# もっと便利に使うには

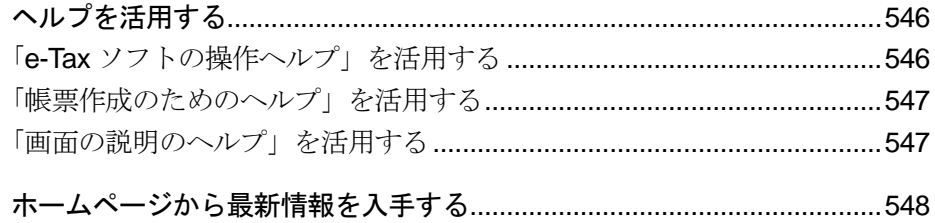

# <span id="page-1-0"></span>30-1 ヘルプを活用する

操作方法がわからないときや、操作中に困ったときは、ヘルプを利用してみましょう。

e-Tax ソフトを快適に利用していただくために、以下のヘルプを用意しています。

- e-Tax ソフトの操作ヘルプ
- 帳票作成のためのヘルプ
- 画面の説明のヘルプ

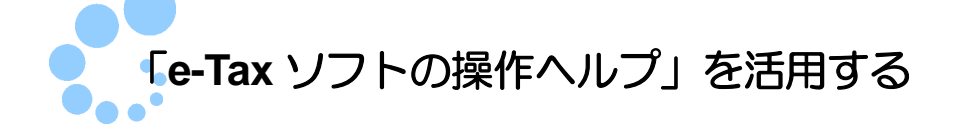

操作方法を機能別に説明しています。 メニューバーの「ヘルプ」ー「ヘルプ」をクリックします。 e-Tax ソフトの操作ヘルプが表示されます。 詳しくは、e-Tax ソフトの操作ヘルプの「 ヘルプの使い方」を参照してください。

## 目次から探す

目次から知りたいトピックを探します。 目次はメニューボタンあるいはメニューバーの機能、トラブルシューティング、画面の 説明で分類されています。大きな分類(ブック)から小さな分類(サブトピック及びト ピック)へと絞り込んでいき、目的のトピックを探します。

### 語句を入力して探す

トピック中の語句を検索します。 入力した語句を含むすべてのトピックが一覧で表示されます。 検索結果が多い場合は、複数の語句を半角スペースで区切って入力すると、絞り込んで 検索することができます。

<span id="page-2-0"></span>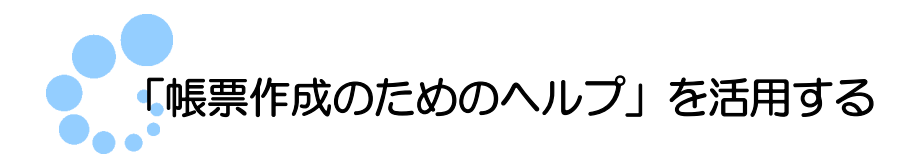

帳票の作成方法等を説明するために「帳票作成のためのヘルプ」を用意しています。 表示されている帳票の作成方法等の説明などを知りたいときは、「帳票編集」画面のメ ニューバーから「ヘルプ] - 「帳票説明]をクリックします。 帳票作成のためのヘルプが表示されます。 「目次」の中から、知りたい項目をクリックし、表示してください。

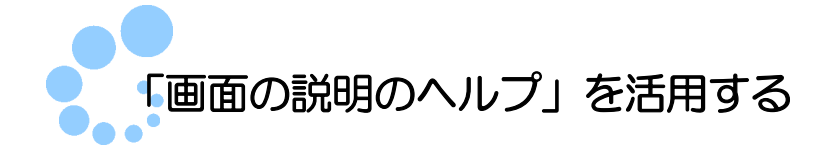

各操作画面の | ヘルプ | をクリックすると、表示されている画面に対応した項目説明 のヘルプが表示されます。

表示中の画面の入出力項目などを知りたいときにご利用ください。目次の「● 画面の 説明」をクリックして、表示することもできます。

# <span id="page-3-0"></span>30-2 ホームページから最新情報を入手する

「e-Tax ホームページ」の Web サイトには、e-Tax に関する最新の情報が掲載されています。

e-Tax ホームページの URL は、以下のとおりです。

e-Tax ホームページ URL https://www.e-tax.nta.go.jp/

e-Tax ホームページでは、随時、e-Tax に関する情報を更新しています。 ご利用の前に、上記の URL にアクセスして最新情報を確認してください。